## Submitting a 3 Year Renewal in iRIS

## Select the "My Studies" Folder

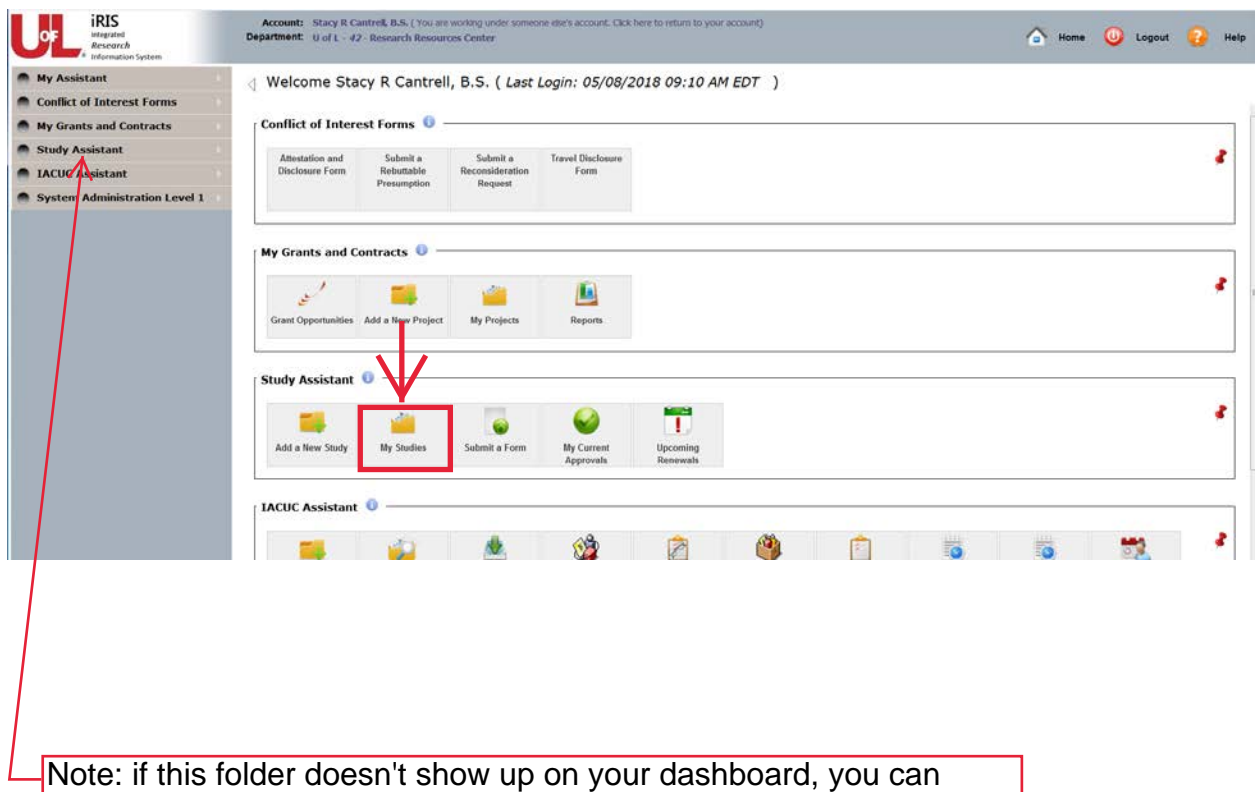

access it through the "Study Assistant" on the left. Hover over the Study Assistant and then click "My Studies."

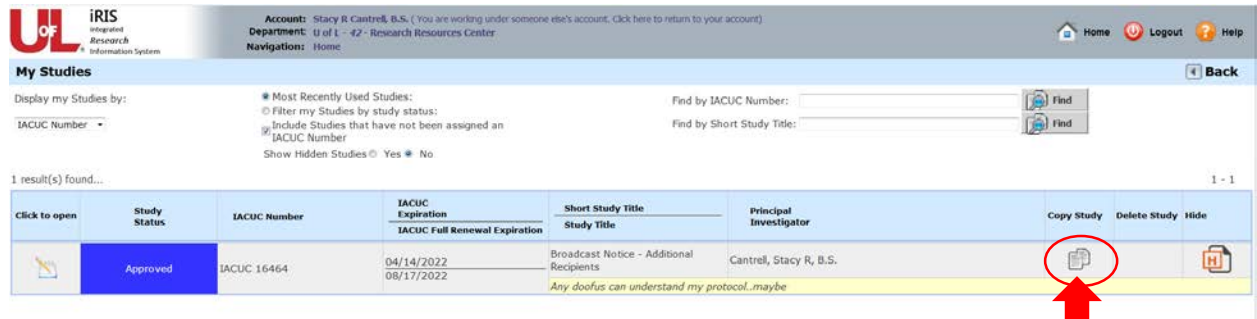

Locate the study that you are renewing and select "Copy Study"

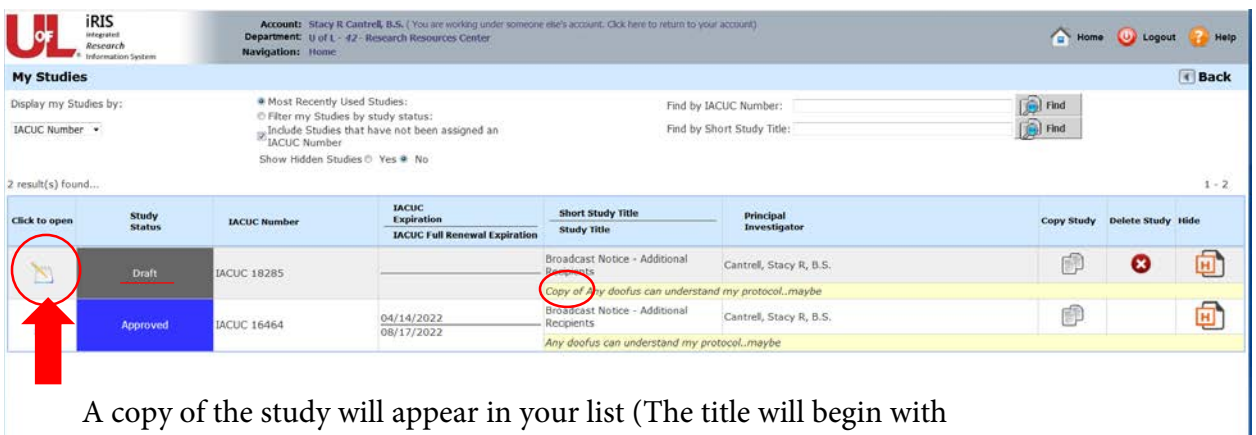

"Copy of" and will be followed by your original study name). Click the icon to open the copy.

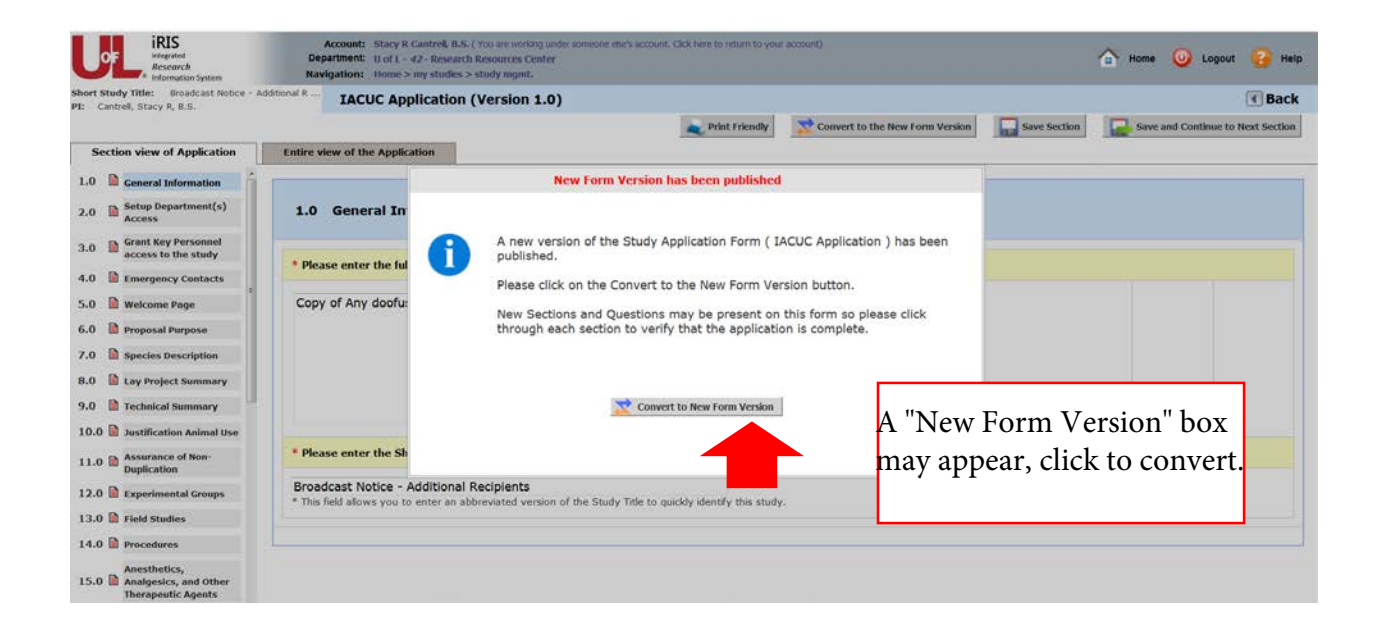

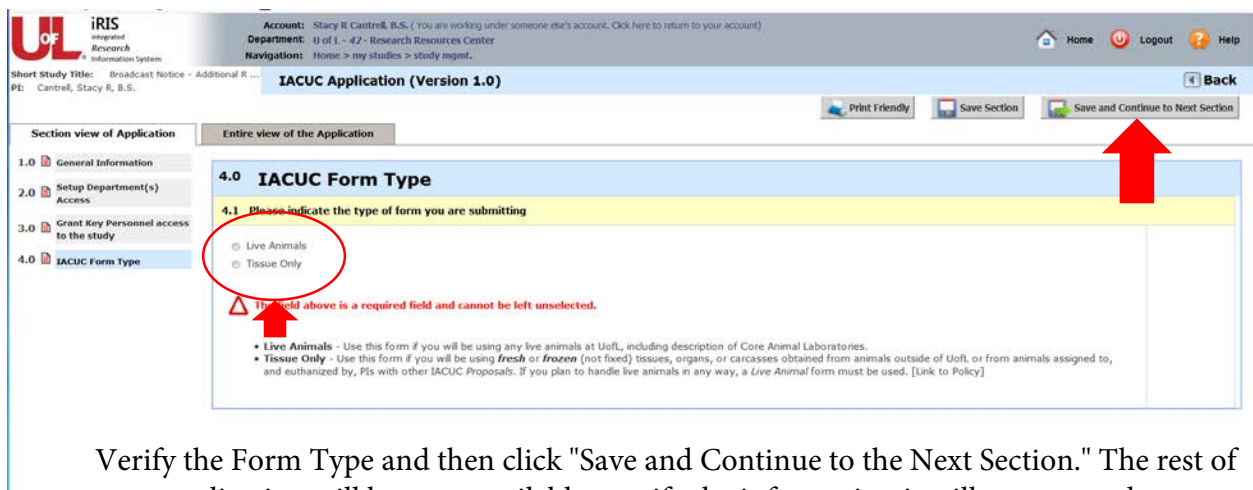

your application will become available - verify the information is still current and correct before submitting.